# Instrukcja Instalacji do kart wizyjnych

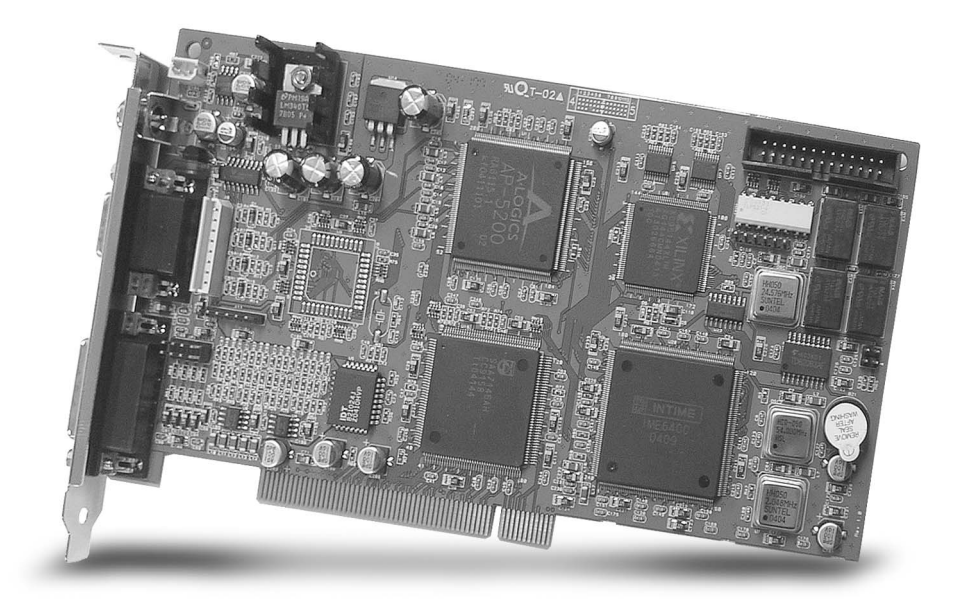

# NVB-MPG

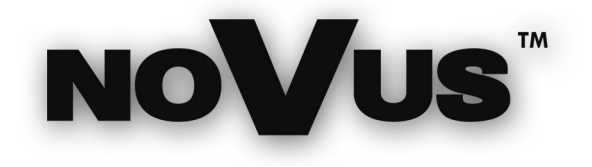

# SPIS TREŚCI:

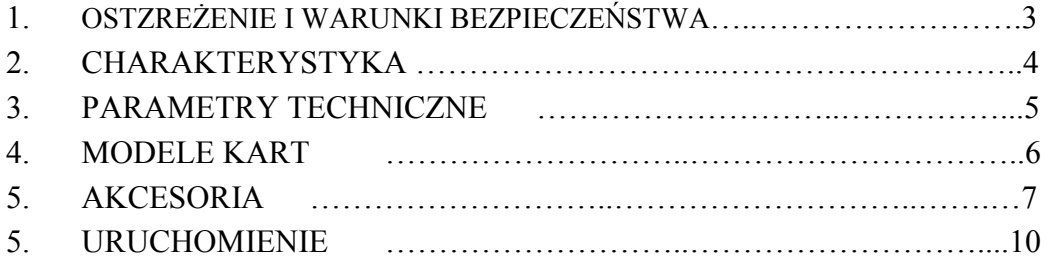

# 1. Ostrzeżenia i warunki bezpieczeństwa:

# UWAGA!

ZNAJOMOŚĆ NINIEJSZEGO PODRĘCZNIKA JEST NIEZBĘDNYM WARUNKIEM PRAWIDŁOWEJ EKSPLOATACJI URZĄDZENIA. PROSIMY O ZAPOZNANIE SIĘ Z NIM PRZED PRZYSTĄPIENIEM DO INSTALACJI KART WIZYJNYCH.

### UWAGA!

WSZYSTKIE NAPRAWY MOGĄ BYĆ REALIZOWANE JEDYNIE PRZEZ WY-KWALIFIKOWANYCH PRACOWNIKÓW SERWISU.

# WARUNKI BEZPIECZEŃSTWA:

- 1. Wszystkie prace związane z instalacją zakupionego przez Państwa urządzenia należy powierzyć wykwalifikowanym pracownikom serwisu lub zawodowym instalatorom systemów zabezpieczeń.
- 2. Ingerencja użytkownika wewnątrz urządzenia jest zabroniona i zbędna, ponieważ nie posiada ono żadnych układów wymagających regulacji lub nadających się do samodzielnej naprawy. W razie konieczności dokonania jakiekolwiek naprawy należy skontaktować się z serwisem. Należy utrzymywać urządzenie w czystości oraz chronić je przed urazami mechanicznymi.
- 3. W celu uniknięcia uszkodzenia urządzenia tory wizyjne i sterowania powinny być wyposażone w prawidłowo wykonane (zgodnie z Polskimi Normami) układy ochrony przed zakłóceniami, przepięciami i wyładowaniami atmosferycznymi. Zalecane jest

# 2. Charakterystyka:

Karty wizyjne NOVUS serii NVB-MPG to nowoczesne rozwiązanie, oparte na kompresji sprzętowej dla systemów dozoru wizyjnego. Cechuje je bardzo duża szybkość wyświetlania i nagrywania, małe obciążenia CPU i nagrywanie zsynchronizowanego sygnału audio i wideo. Możliwość tworzenia zewnętrznego archiwum pozwala przechowywać zarejestrowane materiały w dowolnej ilości. Karty pracują w trybie pełnego tripleksu (równoczesny podgląd, nagrywanie i odtwarzanie). Są wyposażone między innymi w zaawansowane funkcje detekcji ruchu, nagrywania przed-i po alarmowego oraz nagrywania inteligentnego. Zarejestrowane obrazy są zabezpieczone znakiem wodnym Karty są wyposażone w polskie menu, posiadają intuicyjny i przyjazny dla użytkownika graficzny interfejs. Są kompatybilne z systemami operacyjnymi Windows 2000 i XP. Karty znajdują zastosowanie między innymi w zastępujących obiektach: handlowych (mało-i wielko powierzchniowych), użyteczności publicznej (muzea, urzędy, szpitale, szkoły, dworce), instytucjach finansowych, obiektach sportowych (hale sportowe i widowiskowe, baseny), posterunkach policji, w budynkach biurowych, fabrykach, składach, zakładach usługowych.

# CHARAKTERYSTYKA OGÓLNA:

- Kompresja MPG-4 kompresja realizowana sprzętowo;
- Do 16 weiść wizyjnych:
- Do 16 wejść audio:
- Zsynchronizowana rejestracja audio i wideo;
- Podział ekranu: pełny ekran, 4,9,16;
- Do 16 wejść alarmowych;
- Regulacja parametrów obrazu (nasycenie, kontrast, jasność);
- Harmonogram nagrywania;
- Detekcja ruchu;
- Sterowanie głowicami PTZ;
- Graficzny kalendarz ułatwiający wyszukiwanie zarejestrowanych materiałów;
- Praca w systemie operacyjnym Windows 2000 i XP (Home i Professional Edition);

#### Uwaga:

Należy wystrzegać się chipsetów płyt głównych:

- VIA
- $\bullet$  SIS
- INTEL z pojedynczą literą G, np.: 845G, 865G.

# 3. Parametry techniczne:

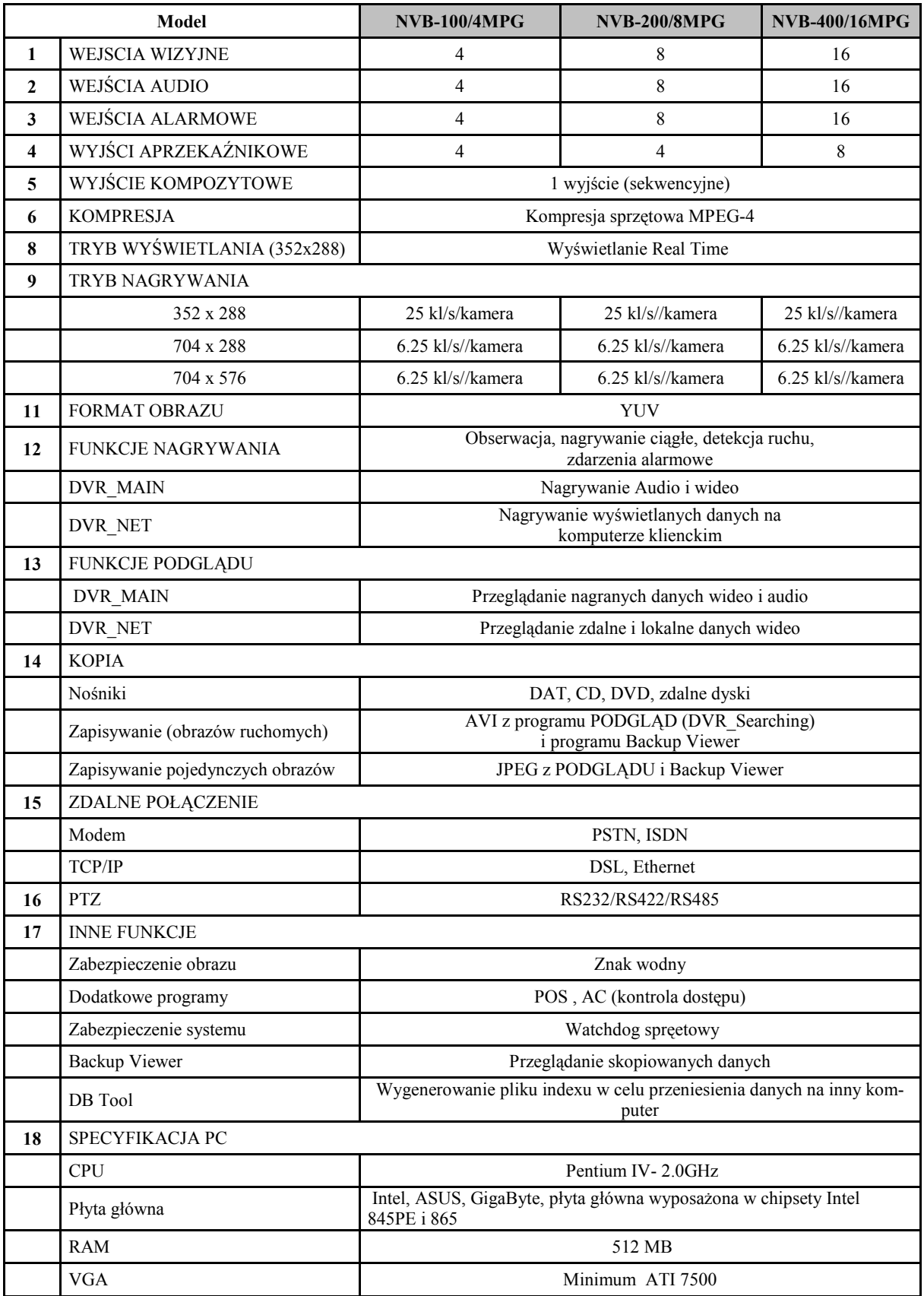

# 4. Modele kart:

# 4.1. NVB-100/4MPG

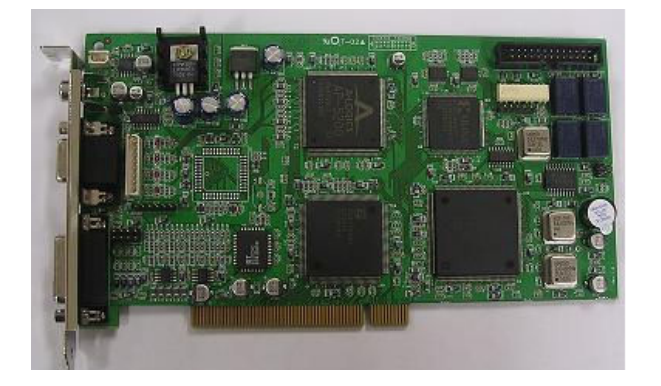

# $p1$

# 4.2. NVB-200/8MPG

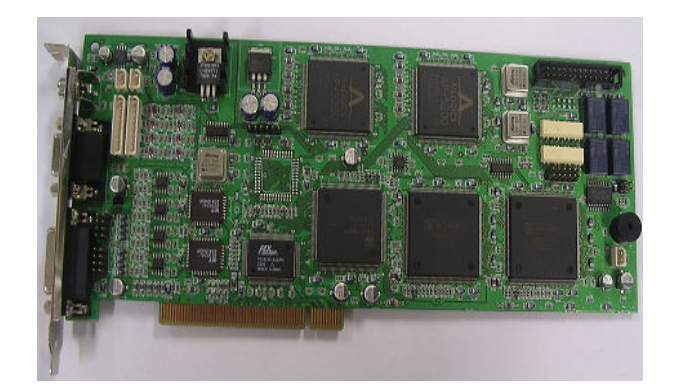

4.3. NVB-400/16MPG

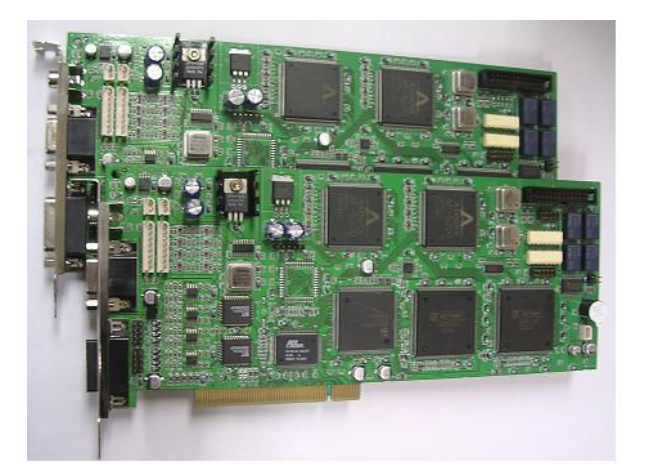

- 5. Akcesoria:
	- 5.1. Przejściówka z wejściami BNC do podłączenia sygnałów wizyjnego z kamer:

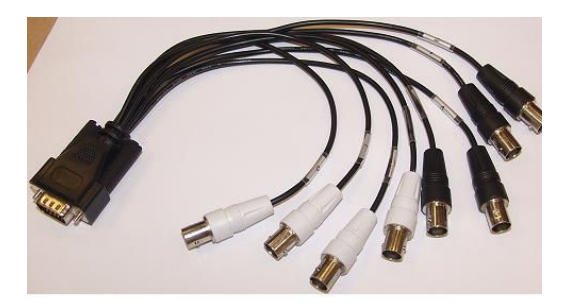

5.2. Przejściówka z wejściami Jack do podłączenia sygnałów audio:

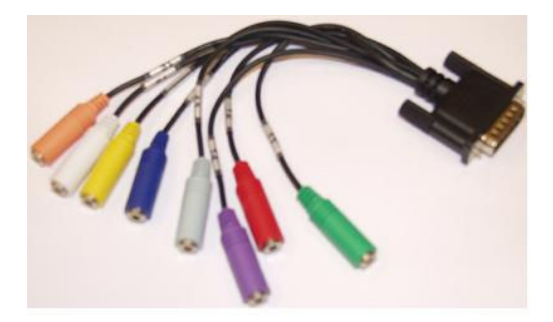

5.3. Interfejs wejść/wyjść alarmowych:

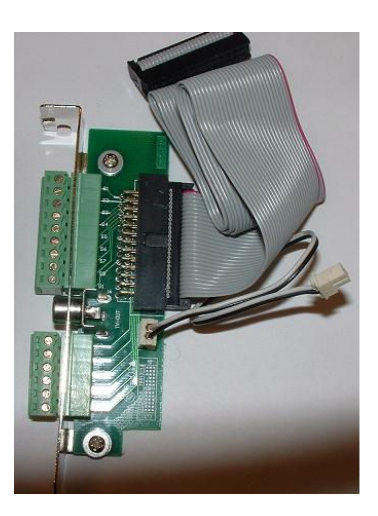

TV-OUT ↓

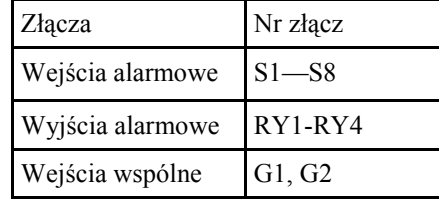

# Schemat wyjść i wejść alarmowych

# Wyjścia alarmowe

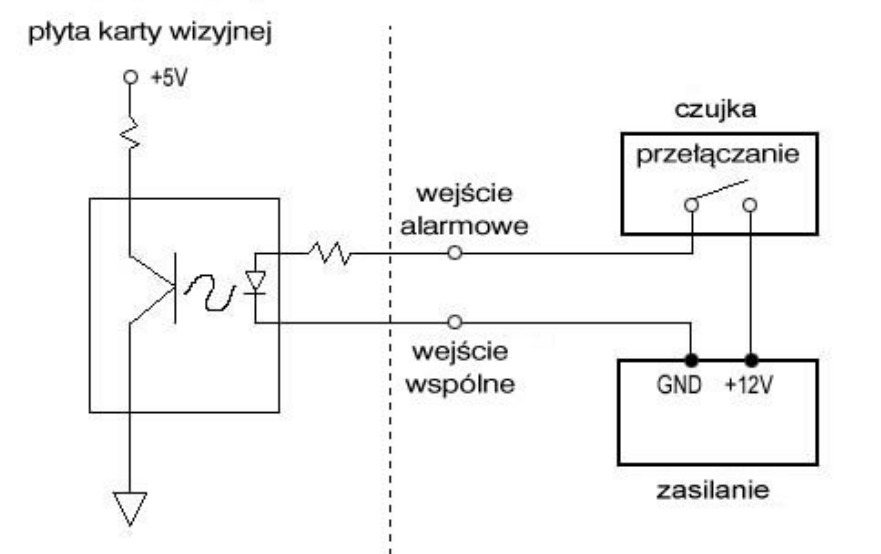

Przekaźniki zewnętrzne

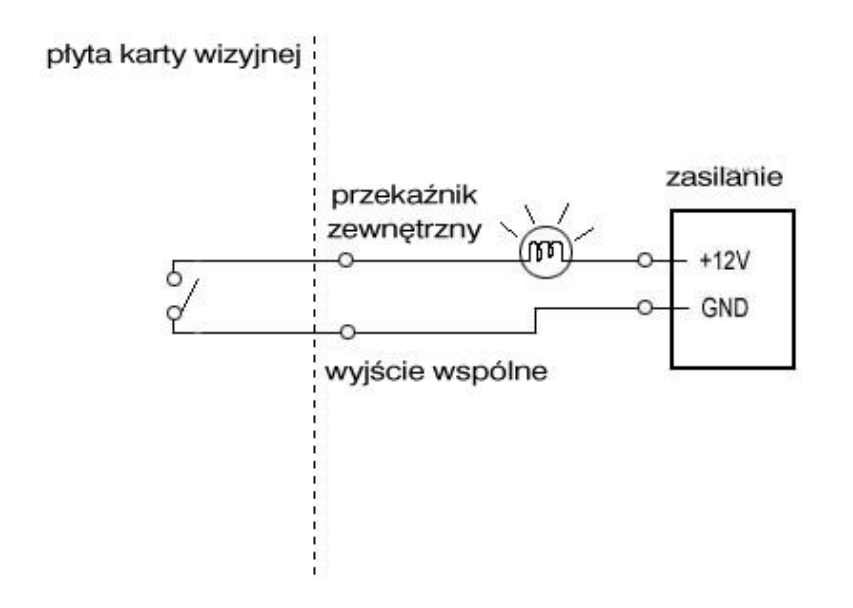

# 5.4. Konwerter RS-232/RS-485:

Konwerter RS232/RS422(485). Służy do podłączenia telemetrii z kamery PTZ do komputera.

Należy połączyć 15 pinowy kabel do portu COM1 komputera na jego płycie głównej i do portu RS-232 na konwerterze (B).

Jako zasilanie konwertera można wykorzystać jedno z 3 możliwych źródeł:

- 1. Podłączając kabel zasilający w gniazdo oznaczone na zdjęciu nr 2 (+5V) złącze zasilania dysków twardych (zasilanie);
- 2. Podłączając kabel zasilający w gniazdo oznaczone na zdjęciu nr 3—złącze zasilania dyskietek FDD;
- 3. Podłączając kabel zasilający z karty wizyjnej w gniazdo oznaczone nr 1– złącze do zasilania z karty wizyjnej;

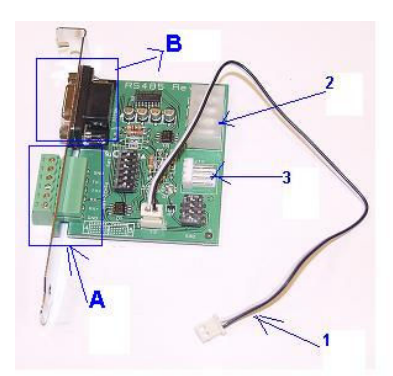

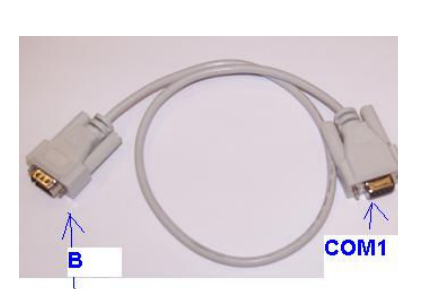

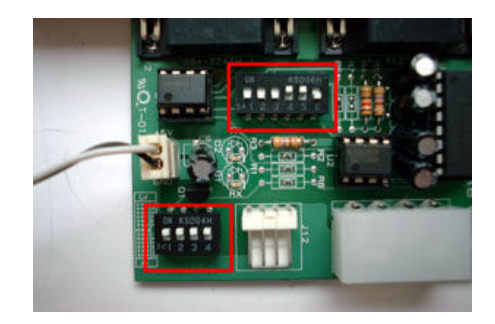

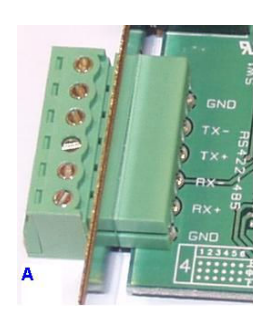

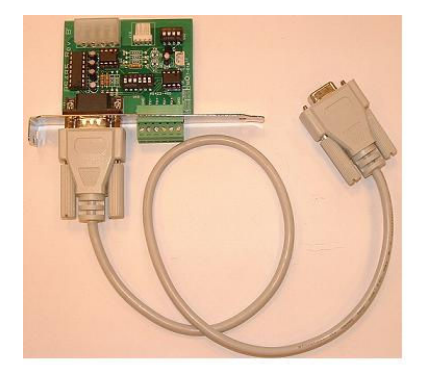

Ustawienie przełączników na RS-485 Ustawienie przełączników na RS-422

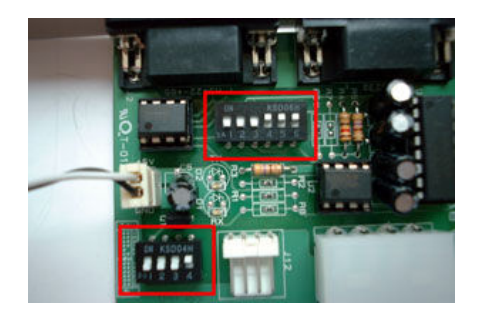

# 6. Uruchomienie:

#### Ustawienia rozdzielczości monitora

Przed przystąpieniem do instalacji sterowników i oprogramowania do karty, konieczne jest ustawienie właściwej rozdzielczości monitora komputerowego.

Program przystosowany jest do pracy w rozdzielczości monitora 1024x 768 pikseli. Jeśli parametry monitora (karty graficznej) nie pozwalają na ustawienie tej rozdzielczości, program nie będzie pracował poprawnie. Poniższe zdjęcie pokazuje jak i gdzie ustawia się parametry monitora:

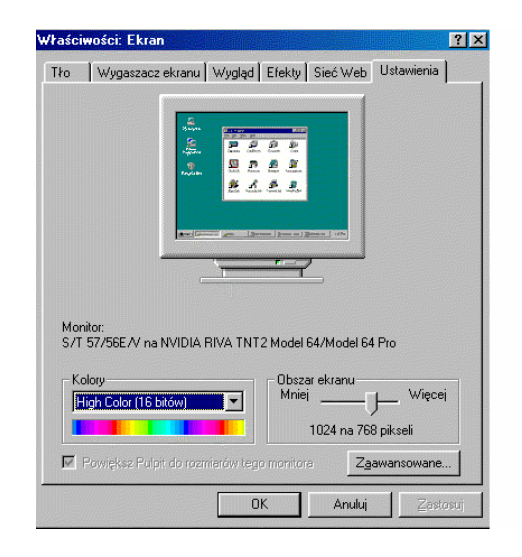

Powyższe okno pojawi się po kliknięciu prawym przyciskiem myszy na ekranie monitora PC. Pojawi się okno, którego ostatnią pozycją są "Właściwości". Następnie w oknie "Właściwości ekranu" należy otworzyć zakładkę "Ustawienia" i ustalić rozdzielczość monitora na 1024 x 768 pikseli.

### Ustawienia Zarządzania energią

We "Właściwościach ekranu" ustaw TŁO - BRAK

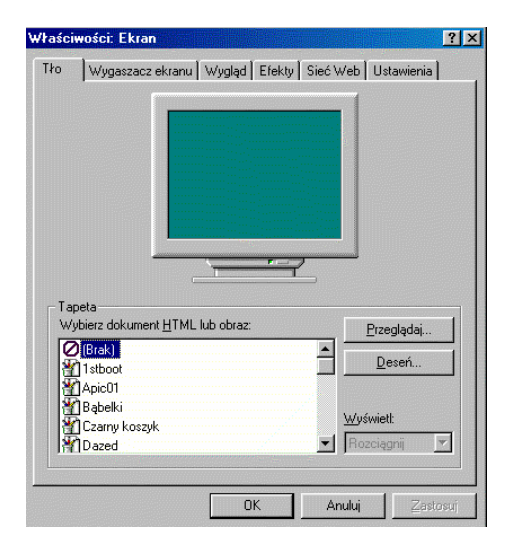

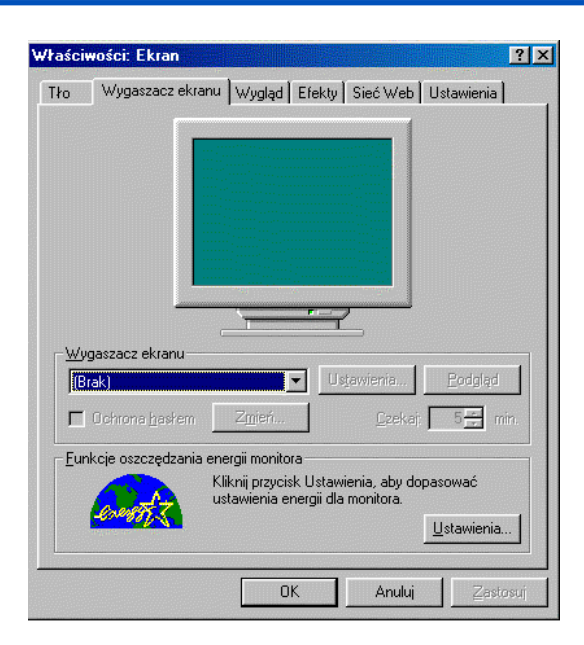

We "Właściwościach ekranu" ustaw wygaszacz ekranu - BRAK

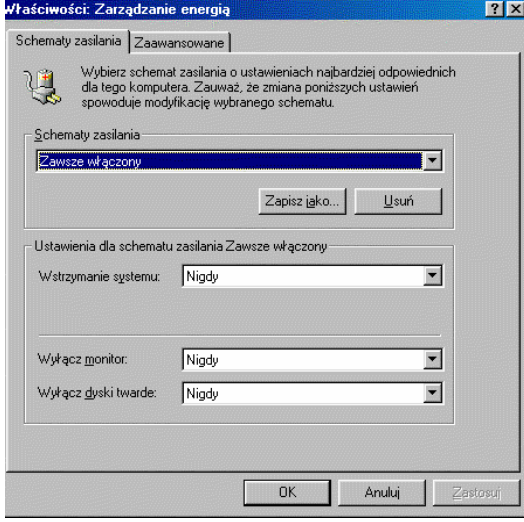

W oknie menu "Zarządzania energią" ustawić schemat zasilania na "Zawsze włączony"

# Sterownik DirectX 8.0 albo nowsze wersje

- 1. Oprogramowanie do karty wymaga zainstalowania sterownika DirectX 8.0 w systemie operacyjnym.
- 2. Nie należy zapominać o zainstalowaniu wszystkich sterowników do urządzeń dołączonych do płyty głównej, jak np.: do karty graficznej, sieciowej, dźwiękowej itd. (oczywiście o ile wcześniej urządzenia te nie były skonfigurowane).
- 3. Po tych czynnościach należy:
- $\bullet$  Wyłączyć komputer;
- Włożyć w pierwszy wolny slot PCI kartę wizyjną
- Włączyć komputer;
- Pierwszą czynnością po ponownym uruchomieniu komputera będzie instalacja sterowników.

# Instalowanie sterowników do kart wizyjnych

- UWAGA: Bardzo ważne, jeśli już wcześniej, na komputerze był zainstalowany program DVR, przed ponowną instalacją, należy usunąć wszystkie sterowniki dotyczące systemu DVR z systemu operacyjnego.
- UWAGA: W przypadku ponownej próby instalowania sterowników, a nie zostały one jednak odinstalowane, może pojawić się niebieski ekran z informacją o wystąpieniu błędów. W tym przypadku należy wyłączyć komputer i uruchomić go ponownie w trybie awaryjnym. To pozwoli na dokończenie instalacji sterowników a program główny będzie już można zainstalować w normalnym trybie pracy Systemu Operacyjnego.
- UWAGA: Gdyby jednak te problemy z zainstalowaniem sterowników cały czas występują, zaleca się sformatować dysk C: (o ile informacje zapisane na dysku można usunąć), zainstalować ponownie system operacyjny. Dysk zostanie oczyszczony z niepotrzebnych składników, które mogą powodować konflikty przy instalacji. Zaoszczędzi to dużo czasu a proces instalacyjny będzie dużo łatwiejszy.

Po ponownym uruchomieniu komputera system automatycznie wykryje nowe urządzenie i będzie chciał automatycznie szukać i instalować sterowniki do nowego urządzenia. Należy wszystkie tego typu komendy anulować

UWAGA : Proszę pamiętać aby po umieszczeniu karty w slocie płyty głównej komputera uruchamiać go bez włożonej płyty CD do nośnika CD. W ten sposób unikniemy automatycznego instalowania się sterowników, co może powodować problemy w znalezieniu wszystkich, niezbędnych sterowników do karty wizyjnej.

- 1. Po uruchomieniu komputera, włóż do kieszeni płytę CD, która jest dołączona do karty.
- 2. Na płycie znajduje się:
- DRIVER 2k xp Program do automatycznego wyszukiwania odpowiednich sterowników;
- DVR\_Main Program główny DVR do obsługi karty;
- DVR Net Program kliencki
- INSTRUKCJE Instrukcja instalacyjna i instrukcja do obsługi programy DVR.
- UTILITY— folder zawierający programy:

Backup Viewer— służy do odtwarzania skopiowanych danych na komputerze innym niż komputer z kartą wizyjną na którym odbywała się rejestracja danych;

Auth Tool— służy do stwierdzenia autentyczności zapisanych zdjęć w formacie \*.jpg;

AVI Wiewer— służy do odtwarzania plików z sekwencją filmową z rozszerzeniem \*.MP4

3. W folderze DRIVERS\_2k\_xp znajduje się program INSTALLER, który służy do instalowania niezbędnych sterowników dla danego modelu karty

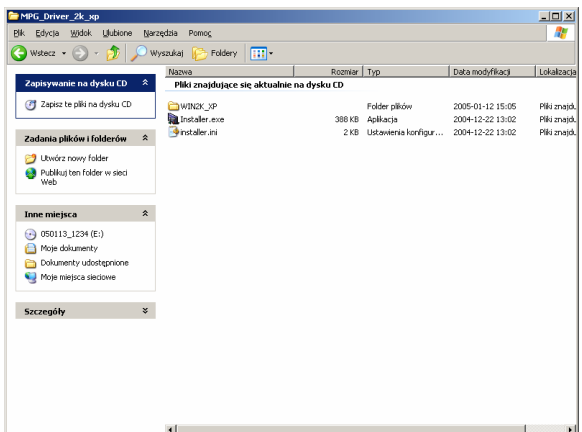

4. Uruchamiając program INSTALLER otrzymamy następujący ekran:

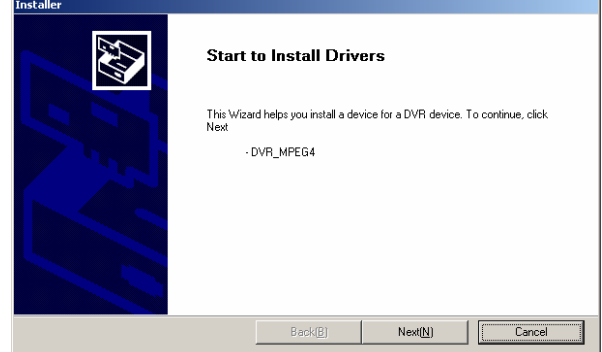

Wybierz NEXT

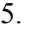

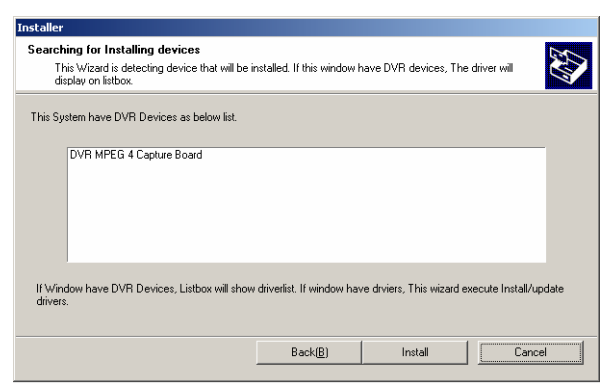

Wybierz INSATLL

6. Poniższy ekran właściwy proces instalowania sterowników

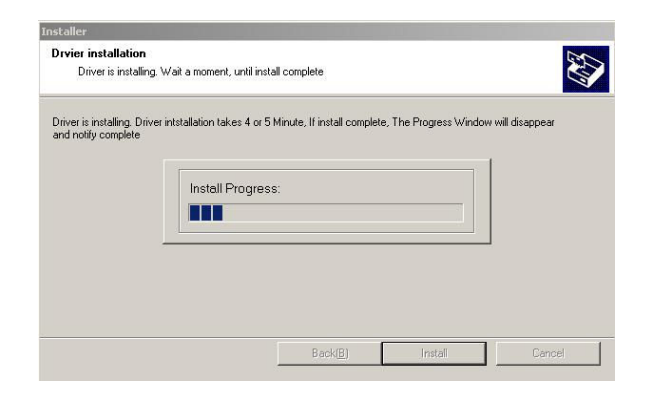

7. Po zainstalowaniu sterowników pojawi się poniższy ekran

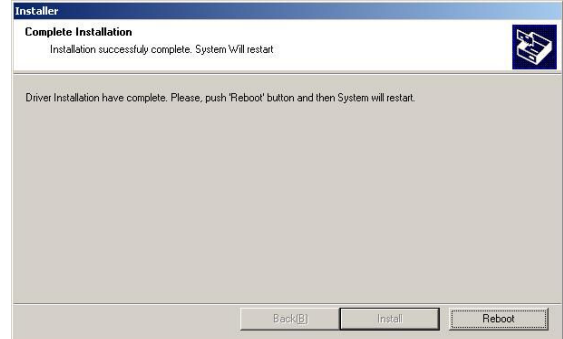

Wybierz REBOOT. To spowoduje wyłączenie i ponowne uruchomienie komputera.

8. Po ponownym uruchomienia komputera proszę sprawdzić w "Menedżerze urządzeń" czy wszystkie niezbędne sterowniki zostały zainstalowane poprawnie.

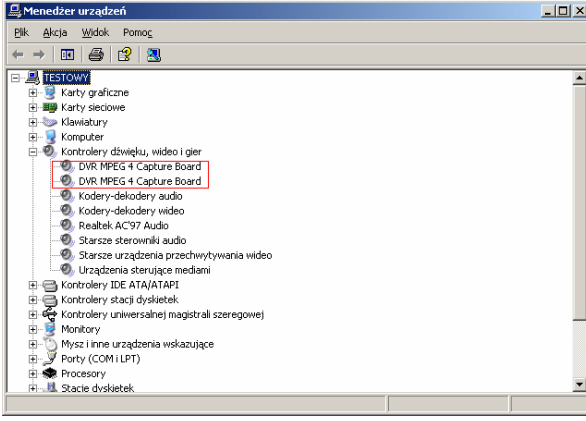

Ilość sterowników dla poszczególnych modeli kart: 1. NVB-100/4MPG:

DVR MPG 4 Capture Card

2. NVB-200/8MPG:

- DVR MPG 4 Capture Card
- DVR MPG 4 Capture Card

3.NVB-400/16MPG:

- DVR MPG 4 Capture Card
- DVR MPG 4 Capture Card
- DVR MPG 4 Capture Card
- DVR MPG 4 Capture Card

Wszelkie prawa zastrzeżone © NOVUS Security Sp. z o. o. 2005

pl

### Instalowanie programu głównego DVR\_MAIN do kart wizyjnych:

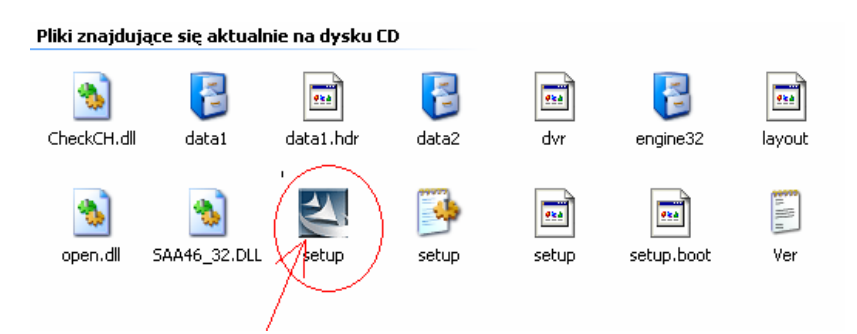

Po ponownym uruchomieniu się komputera (po pomyślnym zainstalowaniu sterowników) należy powtórnie wykonać tę samą czynność, czyli otworzyć zawartość płyty CD i tym razem wybrać folder DVR\_Main

- 1. Pojawi się poniższy ekran i należy wybrać wskazaną ikonę
- 2. Wybierz odpowiedni język i wybierz DALEJ

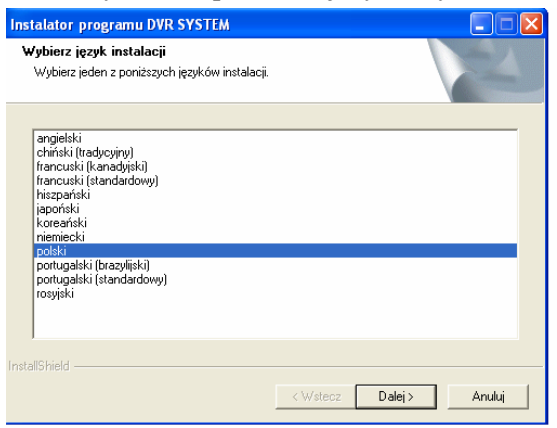

3. Gdy pojawi się poniższy ekran wybierz system PAL

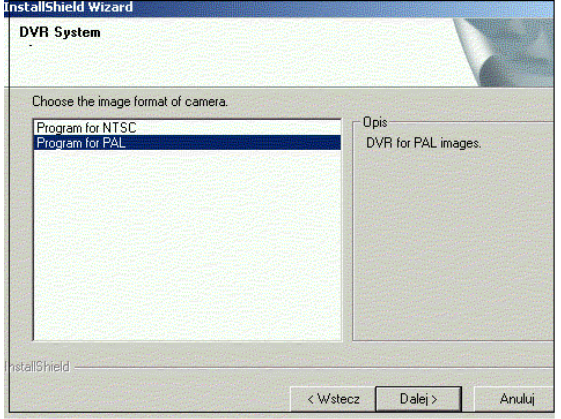

4. W tym momencie musimy dokonać rejestracji Administratora.

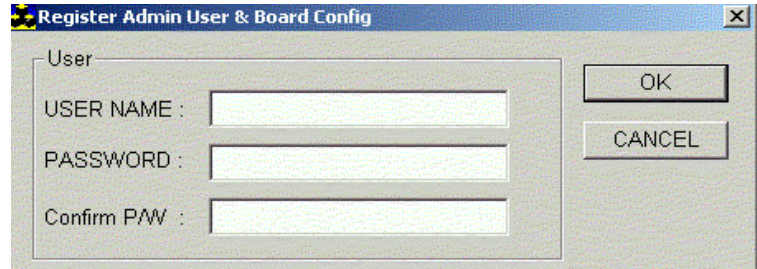

Nazwa Administratora i hasło, które w tym momencie wprowadzimy będzie wykorzystywane przy każdorazowym użyciu programu DVR i będzie miało najwyższy poziom dostępu – Administrator.

UWAGA: dojście do tego miejsca podczas instalacji gwarantuje poprawność zainstalowanego programu. Może się zdarzyć (Np.. Przy nie kompatybilnej specyfikacji PCta z karta wizyjną), że instalowanie programu zakończy się wcześniej niż dojście do miejsca gdzie należy wprowadzić nazwę użytkownika i hasło. System niestety nie poinformuje że instalowanie się nie powiodło, a objawem złej instalacji programu będzie niepomyślna próba uruchomienia programu głównego.

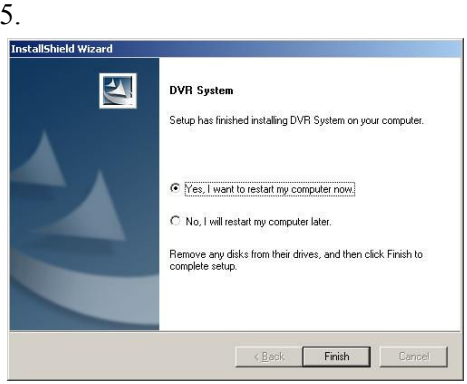

Ten ekran informuje nas o zakończeniu instalacji programu. Należy zaznaczyć pierwszą opcję: YES, I WANT TO RESTART MY COMPUTER NOW a następnie wybrać FINISH.

Komputer wyłączy się i uruchomi ponownie

UWAGA: Przed uruchomieniem programu DVR\_MAIN (procesu nagrywania), musimy wejść do programu "DVR Setting"/"Narzędzia dyskowe" (możemy go znaleźć np. na pulpicie) i utworzyć tak boksy, w których będziemy nagrywać dane. Po utworzeniu boksów będzie już możliwe uruchomienie programu główne DVR\_MAIN. Każdy BOKS TO ok 66MB

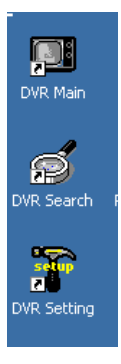

Po zainstalowaniu programu na pulpicie pojawią się 3 ikon:

DVR\_Main –ikona prowadząca do głównego programu; DVR\_Setting – ikona prowadząca do konfiguracji systemu; DVR\_Search – ikona prowadząca do programu umożliwiające przeglądanie zarejestrowanego materiału

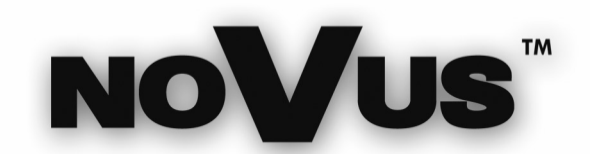

NOVUS Security Sp. z o.o. ul. Puławska 431, 02-801 Warszawa tel.: (22) 546 0 700, fax: (22) 546 0 719 www.novuscctv.com